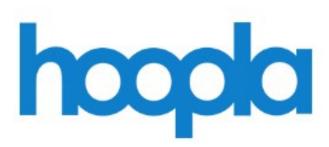

| Hoopla in Your Internet Browser (Desktop)        | 2  |
|--------------------------------------------------|----|
| Signing Up / Signing In                          | 3  |
| Hoopla Homepage Basics                           | 4  |
| Checking Out an Item                             | 5  |
| Checkout Limits                                  | 6  |
| Watching in Your Internet<br>Browser (Desktop)   | 7  |
| Hoopla on Your Portable Device                   | 8  |
| Checking Out an Item on Your Device              | 9  |
| Downloading Your Hoopla Media                    | 9  |
| Watching / Listening to Your<br>Downloaded Media | 9  |
| Need Help? Want More Free Digital Services?      | 10 |

## Hoopla in Your Browser

Go to <u>www.cals.org</u> in your browser/internet window.

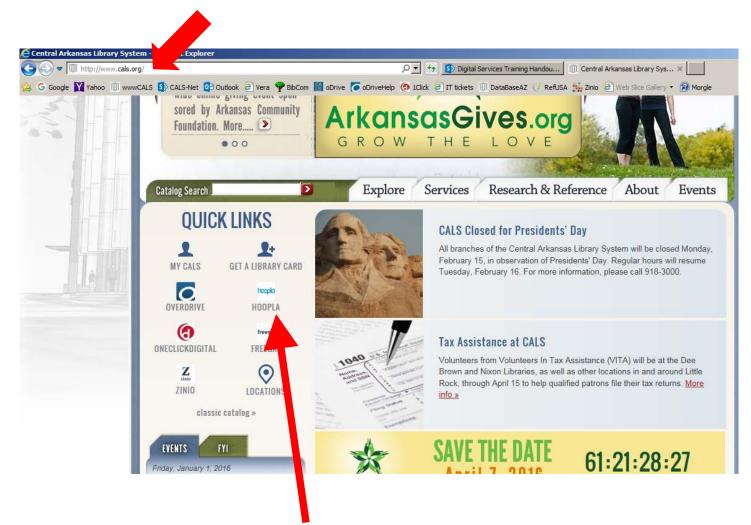

Under Quick Links, click on Hoopla.

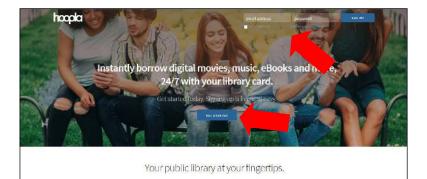

At this point you'll be prompted to either sign in, or sign up. You MUST have a Hoopla account in order to use this service.

Signing up for Hoopla

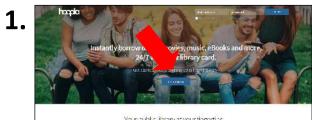

Your public, library at your tingerties.

Click "Get Started"

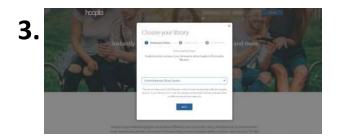

Choose the Central Arkansas Library System as your library.

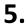

Click "Sign me up", and you're ready to go!

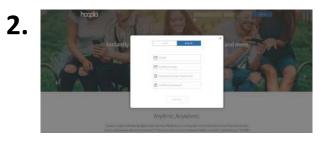

Enter a valid email and create a password. It can be the password associated with the email or a new password.

WRITE DOWN YOUR EMAIL AND PASSWORD. It will be your sign-in from now on, NOT your library card number. Your PIN is not required.

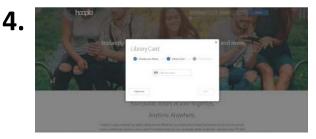

Enter your full library card number without spaces.

**Signing In** 

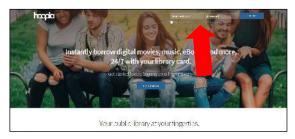

If you already have an account, log in by entering your email address and password that you

## <u>Hoopla Homepage Basics</u>

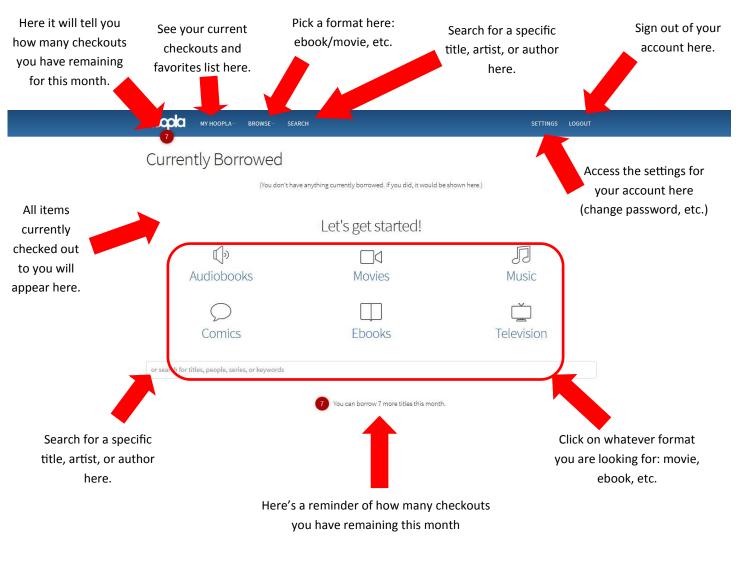

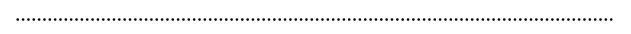

Something's gone wrong? Call the library at (501) 918-3000 or contact Hoopla directly. Scroll down to the very bottom of the page and click the "Submit Feedback" link.

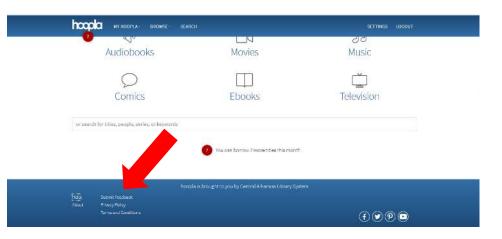

## Checking Out an Item

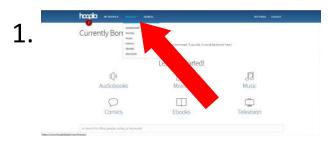

Choose what type of item you want (i.e. a movie, eBook), go the homepage and choose your format (movies, ebooks, etc.)

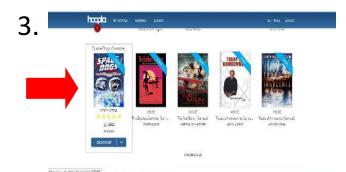

Find an item and hover your mouse over the cover. You can either click "borrow" to get it immediately, or click on the cover for more info.

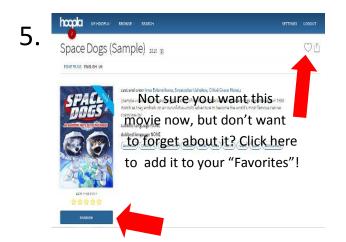

Want to watch, read, or listen? Click here to check out this title! Return countdown begins the moment you click "Borrow".

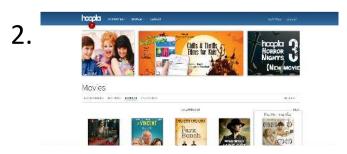

Scroll down to see all our popular movies, or choose a category (popular, genre, etc.)

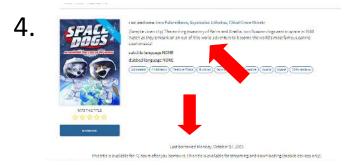

Look at the description, the authors/ actors, and how long you can check out the item for.

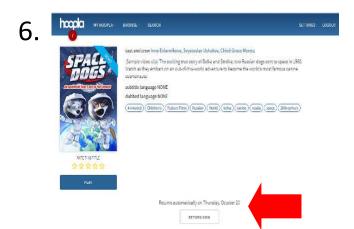

Down here it tells you how long you can have the item until it automatically returns (no late fees ever!) Or, return it early! (This does not restore a checkout).

## **Checkout Limits**

#### **Checkout Limits**

Patrons may only check out 7 items per month.

Checkouts do not renew until the start of the next month.

Movies: 3 days Television Shows: 3 days Music CDs: 7 days Audiobooks: 3 weeks eBooks: 3 weeks Graphic novels: 3 weeks

(Your title will automatically return after this time expires, no late fees ever!)

### How to Watch / Use in Your Internet Browser

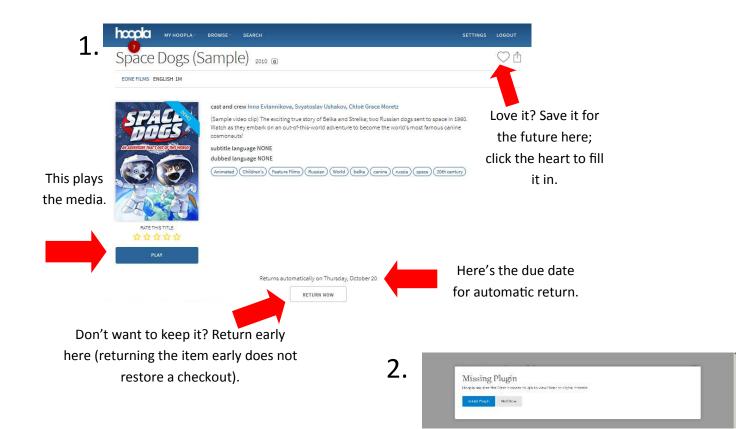

You may see this message. To watch in your Internet Explorer or Firefox browser (it is already included with Chrome), you must have the Widevine Media Player. It is safe for your computer and a onetime download . Then press "Play" to begin!

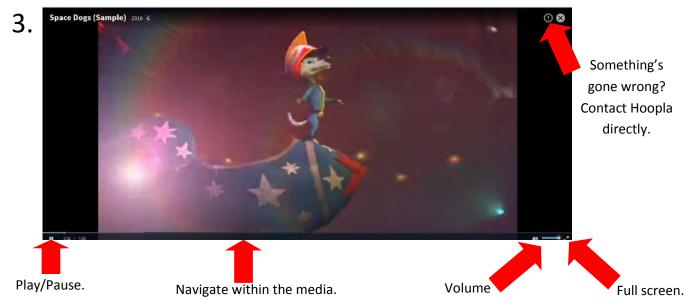

## Hoopla on Your Portable Device

(ex: Apple iPhone)

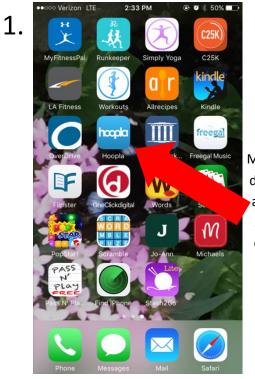

Make sure you download the app from the app store or Google Play.

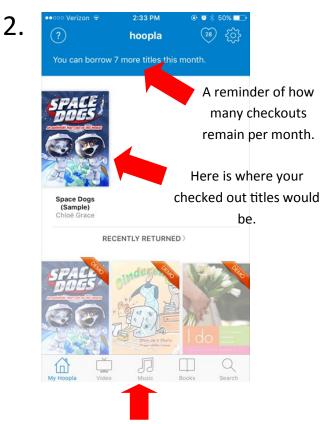

#### Choose your media category.

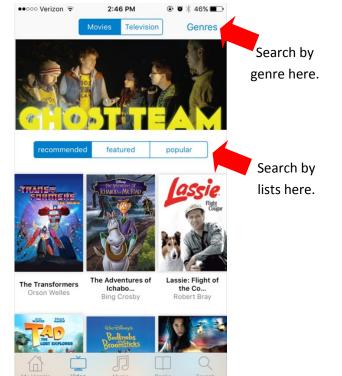

2:47 PM ●●000 Verizon 🗟 4. Cancel Browse Movies TOP CATEGORIES Action & Adventure Children's Pick a Comedy genre. Disney Movies Drama Family Popular Picks Romance Sci-Fi & Fantasy ALL CATEGORIES African Films of the 1970s & 1980s

3.

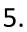

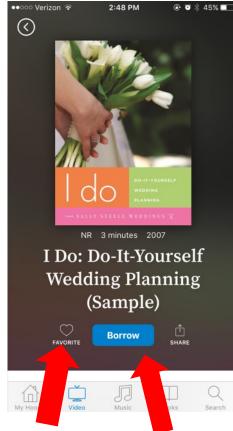

Fill in the heart to add this to your "Favorites" list.

Want to watch, read, or listen? Click here to check out this title! Return countdown begins the moment you click "Borrow".

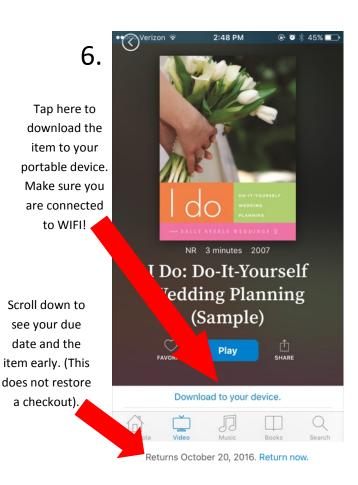

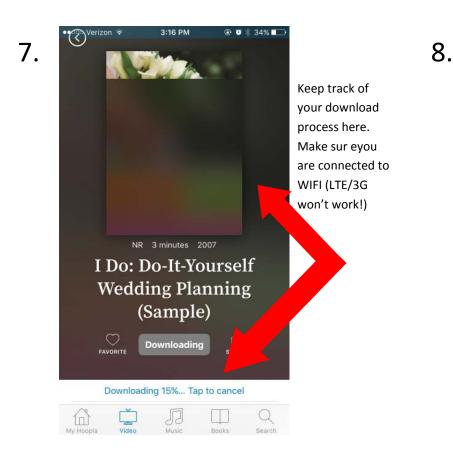

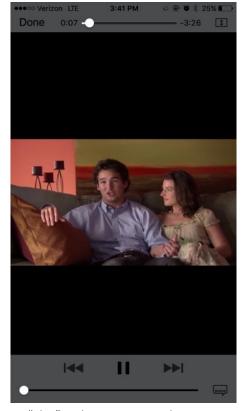

Press "Play" and enjoy, even without internet!

# Love this digital service? Check out all of CALS' digital services: erDri neClick iital $G\Delta 7$ JFS

Need help? Please call us at (501) 918-3097, email

us at <u>eLibrary@cals.org</u>, or stop by your local

branch for in-person assistance.